# Андрей Орлов AutoCAD 2015

На компакт-диске — видеоуроки, просмотрев которые вы научитесь:

- создавать разной степени сложности геометрические фигуры
- пользоваться инструментами для работы с объектами
- создавать и редактировать текст и таблицы в AutoCAD
- применять инструменты и методы для проектирования трехмерных объектов
- работать с материалами и источниками света

# $+CD$ с видеокурсом

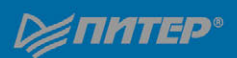

### *А. Орлов*

#### **AutoCAD 2015 (+CD с видеокурсом)**

Заведующий редакцией *Д. Виницкий* Ведущий редактор *Н. Гринчик*<br>Хуложник *С. Маликова* Художник *С. Маликова* Корректоры *Т. Курьянович, Е. Павлович* Верстка *А. Бариевич* 

ББК 30.2-5-05я7 УДК 004.896(075)

#### **Орлов А.**

О66 AutoCAD 2015 (+CD с видеокурсом). — СПб.: Питер, 2015. — 384 с.: ил. ISBN 978-5-496-01437-3

С помощью данного практического руководства вы изучите новую версию самой популярной программы для проектирования и черчения — AutoCAD 2015. Книга идеально подойдет как для пользователей, которые только начинают осваивать черчение на компьютере, так и для пользователей, уже знакомых с продукцией Autodesk и желающих освоить изменения в новой версии программы. Вы узнаете, как настраивать параметры чертежа, пользоваться инструментами для черчения и редактирования созданных объектов, создавать 3D-модели, и многое другое. Главное отличие этой книги от других похожих изданий — прилагаемый видеокурс, в котором демонстрируется решение конкретных задач проектирования, что значительно упрощает и ускоряет самостоятельное изучение AutoCAD.

**12+** (В соответствии с Федеральным законом от 29 декабря 2010 г. № 436-ФЗ)

ISBN 978-5-496-01437-3 © ООО Издательство «Питер», 2015

В оформлении обложки использованы иллюстрации shutterstock.com по специальному соглашению по многопользовательской лицензии.

Все права защищены. Никакая часть данной книги не может быть воспроизведена в какой бы то ни было форме без письменного разрешения владельцев авторских прав.

Информация, содержащаяся в данной книге, получена из источников, рассматриваемых издательством как надежные. Тем не менее, имея в виду возможные человеческие или технические ошибки, издательство не может гарантировать абсолютную точность и полноту приводимых сведений и не несет ответственности за возможные ошибки, связанные с использованием книги.

ООО «Питер Пресс», 192102, Санкт-Петербург, ул. Андреевская (д. Волкова), 3, литер А, пом. 7Н. Налоговая льгота — общероссийский классификатор продукции ОК 034-2014, 58.11.12 — Книги печатные профессиональные, технические и научные.

Подписано в печать 25.09.14. Формат 70×100/16. Усл. п. л. 30,960. Тираж 1700. Заказ 0000.

Отпечатано в полном соответствии с качеством предоставленных издательством материалов в Первой Академической типографии «Наука». 199034, Санкт-Петербург, 9-я линия, 12/28.

# **Краткое содержание**

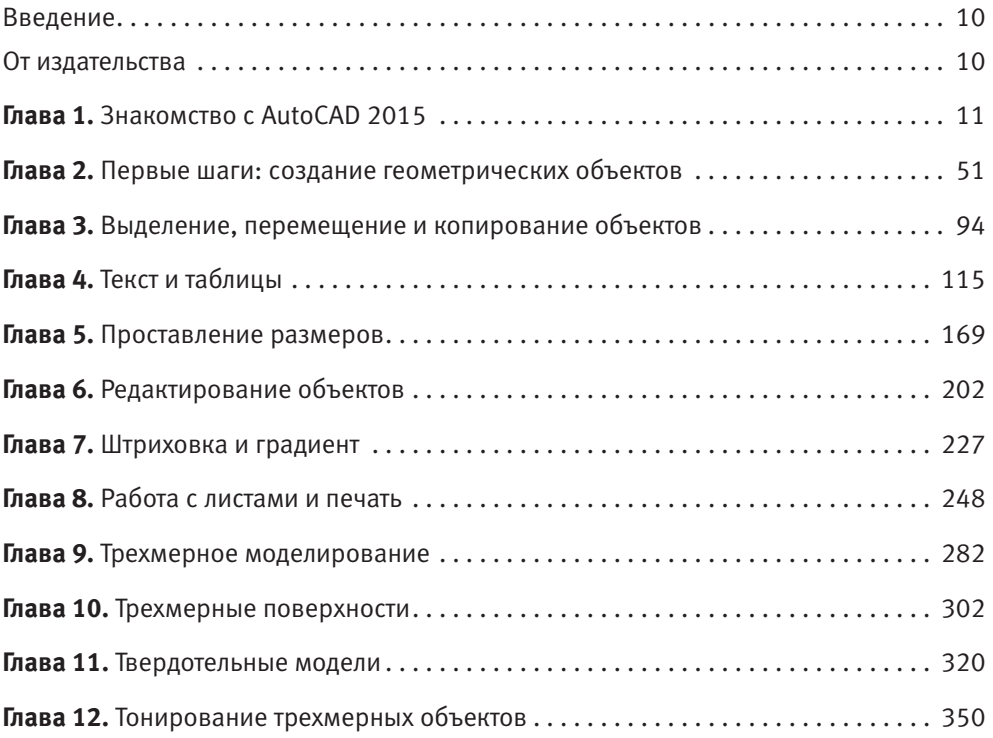

# <span id="page-3-0"></span>Глава 1.

# **Знакомство с AutoCAD 2015**

[Запуск программы](#page-4-0) [Интерфейс программы](#page-5-0) Установки файлов чертежей Работа со справочной системой AutoCAD Резюме

<span id="page-4-0"></span>Программа AutoCAD уже многие годы является одним из наиболее мощных и широко распространенных инструментов проектирования. С выходом каждой новой версии возможности приложения становятся все шире, элементы управления модернизируются, появляются новые. Если вы новичок в области автоматизированного черчения и не обладаете опытом работы с AutoCAD, то, прежде чем приступить к работе, ознакомьтесь с интерфейсом программы, а также с принципами работы в ней. Из данной главы вы узнаете, как запускать AutoCAD 2015, познакомитесь с интерфейсом приложения, а также научитесь пользоваться справочной системой.

# Запуск программы

Как и любое приложение, разработанное для операционной системы Windows, программу AutoCAD можно запустить несколькими способами. Рассмотрим наиболее распространенные из них. Следует иметь в виду, что в ОС Windows XP версию AutoCAD 2015 установить невозможно.

- Использование значка в окне **Пуск** Windows 8. В ранних версиях этой ОС можно воспользоваться командой меню **ПускВсе программыAutodeskAutoCAD 2015 — Русский**.
- **Использование ярлыка программы на Рабочем столе**. Для запуска приложения достаточно найти на **Рабочем столе** его ярлык и дважды щелкнуть на нем кнопкой мыши.
- Если вы хотите не просто запустить программу, а открыть определенный файл чертежа, необходимо открыть **Проводник** или любой другой файловый менеджер, с его помощью найти нужный вам файл и запустить его. В результате загрузится AutoCAD и откроется требуемый файл, а если вы уже запустили программу ранее, то просто откроется нужный файл.
- В версиях Windows Vista/7/8 по умолчанию программа AutoCAD не создает ярлык на панели быстрого доступа, однако вы можете сделать это, перетащив туда ярлык с **Рабочего стола** или из меню **Пуск** при нажатой клавише **Ctrl**. Запуск приложения с данной панели удобен тем, что для этого не нужно открывать меню. Кроме того, панель быстрого доступа всегда отображается на экране, в то время как **Рабочий стол** может быть закрыт запущенными приложениями.

По завершении запуска вы увидите **Новую вкладку** окна Autodesk AutoCAD, предлагающую ознакомиться с новыми возможностями приложения, просмотреть несколько обучающих уроков и т. п. (рис. 1.1).

<span id="page-5-0"></span>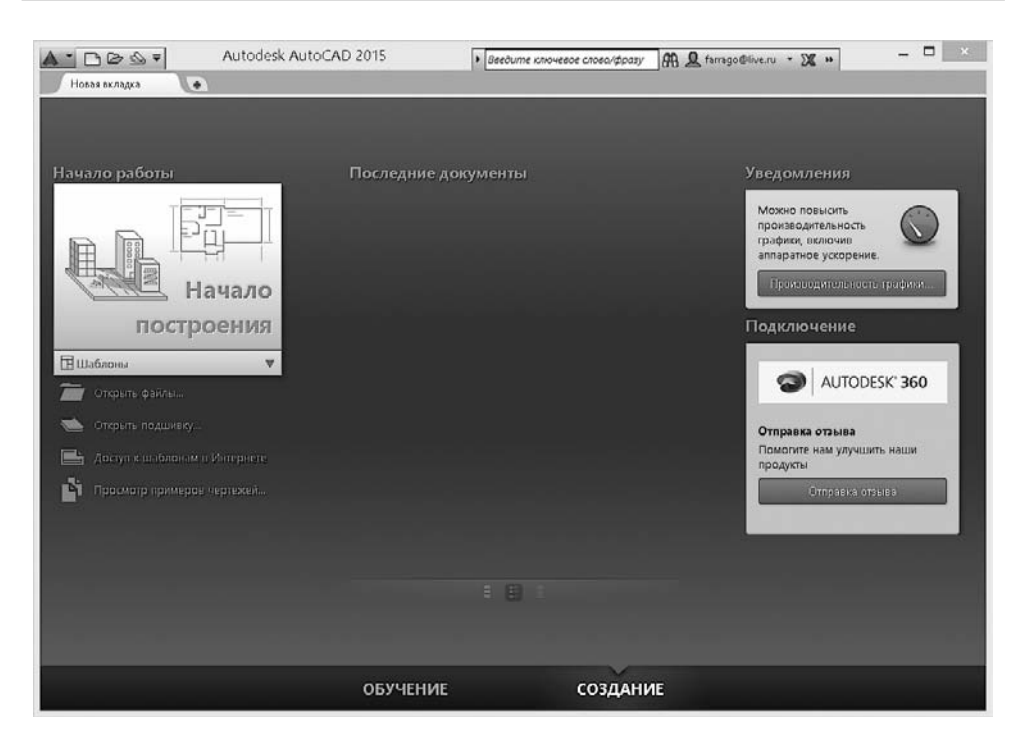

**Рис. 1.1.** Новая вкладка Autodesk AutoCAD

Если вы работали с предыдущими версиями AutoCAD, то в этом окне можете ознакомиться с нововведениями. Для начинающих пользователей может оказаться полезным просмотр нескольких обучающих видеоуроков по работе с программой. В дальнейшем при необходимости вы всегда сможете вернуться к этому окну, щелкнув на ярлыке **Новая вкладка** вверху рабочей области.

Нажмите кнопку **Закрыть** в левом верхнем углу и выберите стандартный шаблон документа  $acadiso$ .dwt. Вы увидите рабочее окно программы AutoCAD 2015 (рис. 1.2). Возможно, на первый взгляд оно покажется вам очень сложным и громоздким, однако на самом деле интерфейс очень удобен и способен адаптироваться под конкретные задачи.

# Интерфейс программы

Окно программы AutoCAD состоит из нескольких частей, каждая из которых выполняет определенные функции: ввод команд, отображение необходимой при черчении информации и т. д. Некоторые инструменты взаимодополняют и даже замещают друг друга.

![](_page_6_Figure_1.jpeg)

**Рис. 1.2.** Рабочее окно AutoCAD 2015

![](_page_6_Picture_3.jpeg)

#### **ВИДЕОКУРС**

Для знакомства с интерфейсом AutoCAD 2015 просмотрите видеоурок 1.1 «Интерфейс программы», находящийся на прилагаемом к книге компакт-диске.

Центральная область рабочего окна программы называется *графическим экраном*, в ней выполняются все построения. На графическом экране указатель мыши приобретает вид перекрестья и может выполнять функции, используемые в проектировании: привязку к объектам, задание координат и направления. При выходе за границы графического экрана указатель приобретает привычный вид.

В верхней части окна находится *лента* с вкладками, на которых расположены кнопки команд (см. рис. 1.2). Она заменила пункты меню, используемые в предыдущих версиях программы. Для пользователей, предпочитающих прежний вид окна, предусмотрена возможность переключения в режим, называемый *классическим*.

Рассмотрим ленту с вкладками, предназначенными для рисования двухмерных объектов (видоизмененная лента для создания трехмерных объектов будет рассмотрена в главе 9).

- z **Главная** здесь собраны основные средства, используемые при работе с чертежами. Данная вкладка содержит следующие группы команд.
	- y **Рисование** позволяет создавать графические примитивы, области или полилинии из замкнутых элементов, различные маскирующие объекты, наносить штриховку и т. д.
	- **Редактирование** содержит инструменты для такого преобразования объектов, как масштабирование, удлинение, поворот, выравнивание и др., а также для редактирования штриховки, сплайна и других объектов.
	- **Аннотации** содержит инструменты для создания текста и таблиц, а также для нанесения размеров.
	- Слои позволяет работать со слоями.
	- y **Блок** содержит инструменты для работы с блоками.
	- Свойства позволяет управлять свойствами объектов.
	- y **Группы** позволяет составлять группы (то есть именованные наборы объектов чертежа) и управлять ими.
	- **Утилиты** содержит инструменты измерения, быстрого выделения и подсчета.
	- **Буфер обмена** дает возможность работать с буфером обмена (копировать, вырезать, вставлять фрагменты и т. д.).
	- **Вид** позволяет выбрать стандарт управления, применяемый при создании нового чертежа.
- **Вставка** содержит инструменты для работы с блоками и связями. На вкладке присутствуют следующие группы команд.
	- y **Блок** служит для вставки и редактирования блоков.
	- **Определение блока** позволяет создавать и редактировать атрибуты данных, находящихся в блоках.
	- **Ссылка** предназначена для управления связями.
	- y **Облако точек** позволяет вставлять в чертеж облака точек, то есть замкнутые полилинии, состоящие из связанных между собой дуг. Облака точек служат для привлечения внимания к какой-либо части чертежа.
	- Импорт используется для импорта файлов других форматов.
	- y **Данные** содержит инструменты для работы с обновляемыми полями, объектами OLE, гиперссылками и другими объектами.
	- y **Связывание и извлечение** содержит команды для работы со связями.
- y **Местоположение** позволяет задать место, в котором расположен создаваемый объект. Это важно в строительных чертежах.
- z **Аннотации** здесь собраны инструменты для создания текстовых надписей в документе. На этой вкладке расположены такие группы команд.
	- y **Текст** содержит инструменты для работы с текстом (изменения стиля, размера шрифта и др.).
	- **Размеры** предназначена для проставления размеров.
	- **Выноски** позволяет создавать и редактировать выноски.
	- **Таблицы** содержит инструменты для работы с таблицами.
	- **Пометка** содержит инструменты для создания областей выделения.
	- **Масштабирование аннотаций** используется для изменения масштаба *аннотационных* объектов. Аннотационными в AutoCAD называют различные пояснительные объекты — размеры, выноски, текст и т. д.
- Параметризация включает в себя инструменты для параметрического черчения, позволяющие работать с геометрическими и размерными ограничениями. При использовании таких ограничений заданные соотношения между объектами остаются, даже если сами объекты изменяются. Данная вкладка содержит следующие группы команд.
	- **Геометрические** предназначена для работы с геометрическими ограничениями.
	- **Размерные** позволяет использовать размерные ограничения.
	- y **Управление** дает возможность управлять ограничениями (удалять, переименовывать, задавать им числовые значения, формулы и т. д.).
- **Вид** позволяет управлять отображением объектов на экране. Рассмотрим некоторые группы команд, присутствующие на этой вкладке.
	- **Инструменты видового экрана** включает кнопки для скрытия или открытия средств навигации по видовому экрану: знака ПСК, видового куба и панели навигации. Здесь же можно открыть панель навигатора движения.
	- **Видовые экраны модели** дает возможность создавать и редактировать плавающие видовые экраны.
	- y **Палитры** предоставляет быстрый доступ к различным палитрам, которые позволяют управлять свойствами объектов, связями с другими файлами чертежей и пометками, добавленными к документу; выполнять различные вычисления, публиковать подшивки листов, группы листов или отдельные листы и т. д.
- **Пользовательский интерфейс** содержит команды, используемые при работе с несколькими открытыми чертежами. С помощью этой группы вы можете размещать окна документов в рабочей области программы, а также фиксировать их положение.
- z **Управление** содержит инструменты для изменения различных настроек программы, адаптации интерфейса приложения (рабочего пространства, панелей инструментов, меню и сочетаний клавиш) для решения конкретных задач. На этой вкладке также находится группа команд для работы с макросами, создаваемыми на языке программирования VBA.
- **Вывод** здесь собраны группы команд для настройки параметров предварительного просмотра документа перед печатью, вывода его на печать, публикации в Интернете и экспорта.
- Надстройки содержит дополнительные инструменты различных категорий, которые просты в использовании и охватывают широкий диапазон функций программы AutoCAD, включая черчение, выделение и изменение объектов.
- **Autodesk 360** позволяет выгружать готовые чертежи в указанное место, открывать их в режиме онлайн, отображать ранние версии чертежа, предоставлять другим пользователям доступ к чертежу, создавать ссылку (адрес URL) на чертеж для того, чтобы его могли просматривать ваши коллеги, а также получать от них сообщения.
- **Рекомендованные приложения** содержит ссылки на сайт Autodesk Exchange и сайты сторонних разработчиков AutoCAD, на которых можно найти множество вспомогательных материалов и инструментов.

При выборе определенных объектов на ленте могут появляться дополнительные вкладки для работы с ними. Например, если вы вставите в документ таблицу, на ленте появится вкладка **Текстовый редактор** с инструментами для редактирования вводимого в таблицу текста.

По умолчанию на ленте расположены все основные вкладки, а на них, в свою очередь, — все панели, состоящие из группы команд. Чтобы убрать вкладку с ленты, щелкните на ленте правой кнопкой мыши и в подменю **Показать вкладки** снимите флажок возле названия вкладки, которую хотите удалить с ленты. Если вы хотите убрать с вкладки какую-либо панель, щелкните правой кнопкой мыши на вкладке и в подменю **Показать панели** снимите флажок рядом с названием панели, которую необходимо скрыть. Аналогично действуйте, если хотите добавить вкладку или панель на ленту, однако в данном случае флажки придется устанавливать рядом с нужным пунктом.

Любую панель можно извлечь с ленты, чтобы она превратилась в отдельное окно (рис. 1.3). Такая панель будет отображаться, даже если вы выберете другую вкладку, до тех пор, пока вы не нажмете на этой панели кнопку **Вернуть панели на ленту**.

![](_page_10_Figure_2.jpeg)

**Рис. 1.3.** Нажмите эту кнопку, чтобы вернуть панель на ленту

Чтобы скрыть ленту, нужно щелкнуть на кнопке с треугольником  $\boxed{\textcircled{\text{m}}}$ , которая находится справа от названий вкладок ленты. При первом щелчке лента свернется до значков вкладок и групп инструментов, при втором останутся только названия панелей и групп инструментов, а при третьем — только названия вкладок. Четвертый щелчок восстановит исходный вид ленты.

Над лентой расположено меню приложения (кнопка с буквой «А» **А**). В нем вы найдете пункты, которые заменяли ленту с вкладками в ранних версиях AutoCAD, а также некоторые другие элементы.

Рядом с кнопкой вызова меню приложения находится *панель быстрого доступа*. На ней расположены кнопки часто используемых команд: **Создать**, **Открыть**, **Сохранит**, **Сохранить**, **Печать**, **Отменить** и **Повторить**. Далее находится кнопка открытия меню, позволяющего настроить панель быстрого доступа: удалить кнопки ненужных инструментов или добавить кнопки необходимых инструментов, отображать панель быстрого доступа над или под лентой, а также открыть строку меню. В частности, команда **Рабочее пространство** отображает панель, позволяющую выбрать рабочее пространство для работы над моделью. Если вы не меняли исходных настроек, окно AutoCAD откроется в рабочем пространстве **Рисование и аннотации**, которое чаще всего используют конструкторы.

![](_page_10_Figure_7.jpeg)

#### **ПРИМЕЧАНИЕ**

Вы можете самостоятельно добавить на панель быстрого доступа любую команду, имеющуюся в AutoCAD. Для этого щелкните на панели правой кнопкой мыши и в контекстном меню выберите пункт Адаптировать панель быстрого доступа. Откроется окно Адаптация пользовательского интерфейса, в основной части которого по умолчанию представлен полный список команд AutoCAD 2015. Чтобы быстрее найти нужную команду, можно в раскрывающемся списке, расположенном вверху, выбрать необходимую категорию. Чтобы добавить команду на панель, щелкните на нужной строке кнопкой мыши и, не отпуская ее, перетащите на панель быстрого доступа. Затем в окне Адаптация пользовательского интерфейса нажмите кнопку OK.

В левой нижней части окна программы отображаются вкладки **Модель**, **Лист1** и **Лист2** (рис. 1.4). По умолчанию активной является вкладка **Модель**. Это означает, что на экране отображено двух- или трехмерное пространство модели. При щелчке на какой-либо из вкладок **Лист** (их количество может быть любым) вы перейдете к пространству листа, о работе с которым будет рассказано в главе 8. Слева от вкладок расположены кнопки перехода между ними.

![](_page_11_Picture_2.jpeg)

**Рис. 1.4.** Вкладки переключения между пространствами листов и модели

В левом нижнем углу графической области окна программы отображается *указатель пользовательской системы координат* (ПСК) (см. рис. 1.4). По умолчанию в программе AutoCAD используется МСК — *мировая система координат* (World Coordinate System, WCS). Ее указатель расположен в точке с координатами (0; 0; 0).

Справа и снизу от графической области могут находиться *полосы прокрутки*, предназначенные для перемещения по чертежу. По умолчанию полосы прокрутки не отображаются, поэтому при первом запуске программы вы их не увидите.

![](_page_11_Picture_6.jpeg)

#### **СОВЕТ**

Для отображения полос прокрутки на экране перейдите на ленте на вкладку Вид и в разделе Интерфейс нажмите кнопку А. Появится диалоговое окно Параметры, на вкладке Экран которого необходимо установить флажок Показывать полосы прокрутки в окне чертежа (рис. 1.5).

В нижней части окна программы расположена *строка состояния* с набором кнопок для управления отображением чертежа. Их мы рассмотрим далее, в соответствующем подразделе.

Программа AutoCAD позволяет пользователю самостоятельно определить цвет различных элементов рабочего окна. Для этого выполните следующие действия.

1. Нажмите кнопку меню с буквой «А» в левом верхнем углу окна AutoCAD. Появится меню для выбора команд управления программой.

![](_page_12_Picture_125.jpeg)

**Рис. 1.5.** Вкладка Экран диалогового окна Параметры

- 2. В правом нижнем углу данного меню нажмите кнопку **Параметры**.
- 3. В открывшемся диалоговом окне **Параметры** перейдите на вкладку **Экран** (см. рис. 1.5).
- 4. В области **Элементы окна** нажмите кнопку **Цвета**.
- 5. В появившемся окне **Цветовая гамма окна чертежа** в списке **Контекст** выберите разновидность окна программы, в списке **Элемент интерфейса** — элемент, а в раскрывающемся списке **Цвет** — нужный вам цвет.

Так, например, чтобы изменить фон пространства модели на белый, необходимо в списке **Контекст** выбрать пункт **Пространство 2D-модели**, в списке **Элемент интерфейса** — **Однородный фон**, а в списке **Цвет** — **Белый**. При этом в поле **Образец** цвет фона сменится на белый (рис. 1.6).

6. Нажмите кнопки **Принять** и **OK** для сохранения изменений и выхода из диалогового окна.

По умолчанию строка меню в рабочем окне AutoCAD скрыта. Чтобы отобразить ее, щелкните на кнопке со стрелкой вниз в правом конце панели быстрого

#### Интерфейс программы **21**

![](_page_13_Figure_1.jpeg)

**Рис. 1.6.** Изменение фона пространства модели

доступа и выберите в появившемся меню команду **Показать строку меню**. В окне программы отобразится классическое меню, привычное для пользователей ранних версий (рис. 1.7).

![](_page_13_Figure_4.jpeg)

**Рис. 1.7.** Строка меню AutoCAD

Познакомимся с ним подробнее. Строка меню включает в себя множество пунктов для вызова различных команд и открытия диалоговых окон.

- z **Файл.** Здесь находятся команды обработки файлов: создания, сохранения, восстановления. Кроме того, это меню содержит команды, используемые для печати документов.
- Правка. Пункты данного меню позволяют выполнять стандартные для Windows операции работы с буфером обмена (вырезать, скопировать, вставить), а также команды специальной вставки, удаления, выделения и поиска.
- z **Вид.** С помощью команд данного меню вы можете управлять отображением объектов на экране. Здесь расположены такие подменю, как **Зумирование**, **Панорамирование** и др. В этом же меню находятся команды регенерации

чертежей. Кроме того, меню **Вид** содержит команду **Панели**, при выборе которой на экране отображается диалоговое окно **Адаптация пользовательского интерфейса**. С помощью данного окна вы сможете создавать собственные меню, панели инструментов, назначать сочетания клавиш для быстрого вызова команд и окон, а также редактировать имеющиеся. Более подробно об этом диалоговом окне будет рассказано ниже.

- z **Вставка.** Команды этого меню позволяют вставлять в поле чертежа блоки и объекты, созданные ранее в сторонних приложениях, а также импортировать в AutoCAD различные файлы.
- z **Формат.** Данное меню предназначено для вызова диалоговых окон, помогающих определить множество параметров черчения. Последняя команда — **Переименовать** — служит для переименования различных объектов программы, таких как слои, материалы, блоки и др.
- z **Сервис.** Здесь вы можете изменять различные настройки программы, вызывать на экран вспомогательные окна, а также загружать внешние приложения и управлять ими. В этом же меню находится группа команд для работы с макросами, создаваемыми на языке программирования VBA.

Подменю **Рабочие пространства** предоставляет доступ к рабочим пространствам программы. Оно служит для переключения между пространствами, а также для их настройки и сохранения.

Палитры программы сгруппированы в отдельное подменю — **Палитры**. Рассмотрим его содержимое.

- Лента включает отображение ленты с инструментами.
- **Свойства** открывает палитру, позволяющую управлять свойствами объектов.
- y **Слой** вызывает палитру, содержащую команды для работы со слоями.
- **Инструментальные палитры** открывает палитру, содержащую различные инструменты, такие как блоки, образцы штриховок и т. д., в одном окне для упрощения доступа к ним.
- **БыстрКальк** вызывает палитру, позволяющую выполнить различные вычисления (эту палитру можно также вызвать нажатием сочетания клавиш **Ctrl**+**8**).
- **Внешние ссылки** открывает палитру, которая дает возможность управлять связями с другими файлами чертежей.
- **Диспетчер подшивок** вызывает палитру, служащую для публикации подшивок листов, групп листов или отдельных листов.
- **Диспетчер наборов пометок** открывает палитру, которая позволяет управлять пометками, добавленными к документу.
- y **Центр управления** вызывает палитру, с помощью которой можно управлять такими объектами чертежей, как блоки, внешние ссылки или образцы штриховки.
- **Источники света** вызывает палитру со списком всех источников света, имеющихся в модели.
- y **Обозреватель материалов** открывает палитру для работы с материалами, используемыми в модели.
- **Редактор материалов** открывает палитру, позволяющую создавать новые или редактировать уже имеющиеся материалы.
- **Визуальные стили** позволяет отобразить рабочую модель в разных стилях, что особенно полезно для просмотра трехмерных моделей.
- y **Дополнительные параметры визуализации** открывает палитру с обширным списком параметров, определяющих представление объектов на экране.
- **Связь с БД** отображает палитру **Диспетчер подключения к БД**, средствами которой вы можете подключиться к сетевой базе данных.

Палитры для работы с освещением, материалами и визуализацией объектов будут рассмотрены в главах, рассказывающих о работе с трехмерными телами.

Далее в меню **Сервис** находятся команды: **Орфография**, позволяющая проверить правописание в выбранном пользователем тексте; **Быстрый выбор**, служащая для быстрого создания групп объектов; **Порядок прорисовки**, предоставляющая возможность переносить объекты на заданный план.

Подменю **Новая ПСК** содержит команды для создания новых *ПСК* (пользовательских систем координат) с использованием различных методов, а также для редактирования имеющихся систем. Команда **Именованные ПСК** открывает диалоговое окно, отображающее сохраненные пользовательские системы координат.

С помощью пункта **Режимы рисования** можно устанавливать необходимые настройки режимов рисования, а пункт **Настройка** (как говорилось ранее) вызывает одноименное диалоговое окно, предназначенное для установки параметров программы.

**Рисование.** Команды этого меню предназначены для создания примитивных двух- и трехмерных объектов.

- **Подменю Моделирование** используется для создания трехмерных объектов.
- y Пункт **Штриховка** позволяет наносить штриховку в выбранных областях.
- y Команда **Контур** служит для создания области или полилинии из замкнутых объектов.
- y С помощью пункта **Маскировка** можно создавать различные маскирующие объекты.
- **Подменю Текст** предназначено для создания одно- или многострочного текста.
- Размеры. С помощью команд данного меню можно создавать размеры и выноски различных типов, таких как **Линейный**, **Параллельный**, **Ординатный**. Здесь же расположены команды редактирования размерных надписей. Команда **Мультивыноска** служит для создания *мультивыносок* (которые заменили собой используемые в более ранних версиях программы выноски). Более подробно об этом мы поговорим в главе 5, посвященной нанесению размеров.
- z **Редактировать.** С помощью этого меню можно выполнять такие преобразования объектов, как масштабирование, удлинение, поворот и др.

Кроме того, здесь находятся команды редактирования таких объектов, как штриховка, сплайн, текст и др., а также команды различных трехмерных операций и редактирования трехмерных тел.

Подменю **Масштаб аннотативного объекта** позволяет добавлять и удалять значения масштаба аннотационных объектов.

- **Параметризация.** Данное меню содержит команды для работы с геометрическими и размерными ограничениями.
- **Окно.** Это меню включает в себя команды, используемые при работе с несколькими открытыми чертежами, и служит для поддержки многодокументного режима работы.
- z **Справка.** В данном меню находятся разделы справочной системы, которые содержат полную информацию, необходимую для работы в AutoCAD. Справочные материалы отображаются в отдельном окне и не мешают работе с программой. Более подробно о справочной системе будет рассказано далее.

### Панели инструментов

Панели инструментов являются графическим интерфейсом команд программы AutoCAD, то есть выполняют соответствующие им функции. О назначении кнопки вы можете узнать, подведя к ней указатель мыши. При этом появится

всплывающая подсказка с кратким описанием кнопки. Если для команды назначено сочетание клавиш, оно также будет показано во всплывающей подсказке. На рис. 1.8 представлена панель инструментов **Стандартная** с указателем мыши, подведенным к кнопке **Сохранит**.

|                |      | □▷■■●☆・☆・>                                                      |        |           |         |   |                | Чертеж1.dwg |        |             |                        | Введите ключевое слово/фразу |   |   |         |            |   |            |  |
|----------------|------|-----------------------------------------------------------------|--------|-----------|---------|---|----------------|-------------|--------|-------------|------------------------|------------------------------|---|---|---------|------------|---|------------|--|
|                | Файл |                                                                 | Правка | Вид       | Вставка |   | Формат         |             | Сервис |             | Рисование              |                              |   |   | Размеры |            |   | Редактиров |  |
| Главная        |      | Вставка                                                         |        | Аннотации |         |   | Параметризация | Вид         |        | Управление  |                        | Вывод                        |   |   |         | Надстройки |   | Autodes    |  |
|                |      | Новая вкладка                                                   |        | Чертеж1*  |         | × |                |             |        |             |                        |                              |   |   |         |            |   |            |  |
|                | ☞    |                                                                 |        |           |         |   |                |             |        | $C_1$ $C_2$ | $\mathcal{F}_{\Omega}$ | 凹                            | 闇 | 匣 |         | 29 G       | 圖 |            |  |
| $[-]$ [Caepxy] |      | Сохранит<br>Сохранение текущего чертежа                         | Ctrl   |           |         |   |                |             |        |             |                        |                              |   |   |         |            |   |            |  |
|                |      | БСОХРАНИТ<br>Нажмите F1 для получения<br>дополнительной справки |        |           |         |   |                |             |        |             |                        |                              |   |   |         |            |   |            |  |

**Рис. 1.8.** Подсказки панели инструментов

Многие кнопки на панелях инструментов дублируют команды на ленте или в меню, поэтому вы всегда можете выбрать более удобный для себя способ вызова команды.

В правом нижнем углу некоторых кнопок имеется маленькая черная стрелка. Если какое-то время удерживать на ней нажатой левую кнопку мыши, на экране появится вложенное меню с дополнительными инструментами. На рис. 1.9 вы можете видеть вложенное меню инструмента **Показать рамкой** панели инструментов **Стандартная**.

|                        |               |      | □▷■■●☆・☆・ㅋ |                                       |           |                |               |        |     | Чертеж1.dwg              |   |                           | ٠                          |       |   |   | Введите ключевое слово/фразу |     |   |   |            |
|------------------------|---------------|------|------------|---------------------------------------|-----------|----------------|---------------|--------|-----|--------------------------|---|---------------------------|----------------------------|-------|---|---|------------------------------|-----|---|---|------------|
|                        |               | Файл |            | Правка                                | Вид       | Вставка        |               | Формат |     | Сервис                   |   |                           | Рисование                  |       |   |   | Размеры                      |     |   |   | Редактиров |
|                        | Главная       |      | Вставка    |                                       | Аннотации | Параметризация |               |        | Вид |                          |   | Управление                |                            | Вывод |   |   | Надстройки                   |     |   |   | Autodes    |
|                        | Новая вкладка |      |            |                                       | Чертеж1*  |                | $\frac{1}{2}$ |        |     |                          |   |                           |                            |       |   |   |                              |     |   |   |            |
|                        | н             |      | ⊜          | 【4】 18】 18 【 18】 18 【 18】 19 【 18】 19 |           |                |               |        |     | $\mathcal{E}_{\text{L}}$ | G | Ló,                       | $\mathcal{P}_{\mathbf{Q}}$ | 剾     | 瞷 | 匪 |                              | 스 세 | 圖 | ? |            |
| [-][Caepxy][2D-каркас] |               |      |            |                                       |           |                |               |        |     |                          |   | Ldl                       |                            |       |   |   |                              |     |   |   |            |
|                        |               |      |            |                                       |           |                |               |        |     |                          |   | ٠α                        |                            |       |   |   |                              |     |   |   |            |
|                        |               |      |            |                                       |           |                |               |        |     |                          |   | Eq                        |                            |       |   |   |                              |     |   |   |            |
|                        |               |      |            |                                       |           |                |               |        |     |                          |   | $\vec{p}^{i,1}$           |                            |       |   |   |                              |     |   |   |            |
|                        |               |      |            |                                       |           |                |               |        |     |                          |   |                           |                            |       |   |   |                              |     |   |   |            |
|                        |               |      |            |                                       |           |                |               |        |     |                          |   | G                         |                            |       |   |   |                              |     |   |   |            |
|                        |               |      |            |                                       |           |                |               |        |     |                          |   | $\mathbf{r}^{\mathsf{t}}$ |                            |       |   |   |                              |     |   |   |            |
|                        |               |      |            |                                       |           |                |               |        |     |                          |   |                           |                            |       |   |   |                              |     |   |   |            |
|                        |               |      |            |                                       |           |                |               |        |     |                          |   | $\Omega$                  |                            |       |   |   |                              |     |   |   |            |
|                        |               |      |            |                                       |           |                |               |        |     |                          |   | Cà                        |                            |       |   |   |                              |     |   |   |            |
|                        |               |      |            |                                       |           |                |               |        |     |                          |   |                           |                            |       |   |   |                              |     |   |   |            |
|                        |               |      |            |                                       |           |                |               |        |     |                          |   | ×,                        |                            |       |   |   |                              |     |   |   |            |

**Рис. 1.9.** Вложенное меню инструмента Показать рамкой

Панели инструментов могут быть закрепленными (в таком состоянии они отображаются по умолчанию) и плавающими. Название плавающей панели инструментов можно увидеть в подсказке, появляющейся при наведении указателя мыши на панель. Для закрытия плавающей панели инструментов предназначена кнопка с крестиком, расположенная в ее правой части. Кнопки плавающей панели инструментов могут располагаться как в один ряд, так и в несколько. Чтобы сделать панель плавающей, достаточно перетащить ее с помощью мыши на некоторое расстояние от края графического экрана. На рис. 1.10 показана плавающая панель инструментов **Стандартная** с различным расположением кнопок.

| $\Box$ $\triangleright$ $\blacksquare$ $\Box$ $\blacksquare$ $\blacksquare$ $\blacksquare$ $\blacksquare$ |                 |
|----------------------------------------------------------------------------------------------------|-----------------|
| $ \mathbb{X}\mathbb{D}$ in by its $ \mathbb{X}$                                                           |                 |
| $  \mathfrak{B} \cdot \mathfrak{B} \cdot   \mathfrak{B} \mathfrak{B} \cdot \mathfrak{B}  $                | Del  ede@ XDB@d |
| $\Box$ 2 3 4 5 $\Box$                                                                                     |                 |

**Рис. 1.10.** Различные состояния панели инструментов Стандартная

![](_page_18_Picture_5.jpeg)

#### **ПРИМЕЧАНИЕ**

Если вы не хотите, чтобы панель инструментов «приклеивалась» к краю графической области, то при перемещении панели удерживайте нажатой клавишу Ctrl.

Всего в AutoCAD 2015 имеется 52 панели инструментов. Чтобы отобразить или скрыть какую-либо панель, щелкните на любой из них правой кнопкой мыши. На экране появится меню, содержащее список доступных панелей (рис. 1.11).

Для отображения/скрытия любой панели выберите ее в меню. В нижней части меню находится подменю **Фиксировать положение**, с помощью которого вы можете блокировать положение панелей инструментов и палитр. Например, чтобы отобразить панель инструментов **Вид** и блокировать ее, сделайте следующее.

- 1. Щелкните правой кнопкой мыши на любой панели инструментов и в открывшемся меню выберите пункт **Вид**.
- 2. С помощью мыши перетащите панель инструментов в нужное место, как показано на рис. 1.12.
- 3. Щелкните правой кнопкой мыши на панели и в открывшемся меню выполните команду закрепления плавающих панелей инструментов: **Фиксировать положениеПлавающие панели инструментов/другие панели**.

![](_page_19_Figure_1.jpeg)

**Рис. 1.11.** Меню отображения/скрытия панелей инструментов

Панель будет блокирована, и вы не сможете перемещать ее по рабочему окну. Для отмены блокирования снова выполните эту же команду.

В завершение несколько подробнее остановимся на двух наиболее популярных панелях инструментов.

z **Стандартная** (см. рис. 1.10). Содержит кнопки, предназначенные для вызова базовых команд, таких как создание, открытие, сохранение файла,

![](_page_20_Picture_1.jpeg)

**Рис. 1.12.** Перетаскивание панели инструментов

просмотр проекта перед печатью и вывод его на печать, операции с буфером обмена, отмена и возврат действий. Кроме того, здесь расположены команды вызова палитр программы.

z **Рабочие пространства** (рис. 1.13). Служит для переключения между рабочими пространствами программы: **Рисование и аннотации**, **Основы 3D** и **3Dмоделирование**.

![](_page_20_Figure_5.jpeg)

**Рис. 1.13.** Панель инструментов Рабочие пространства

Остальные панели мы рассмотрим по мере описания работы с программой. Сейчас же обратимся к основному средству работы с инструментами AutoCAD, а именно к *инструментальной палитре*, которая оказывает большую помощь в практической работе.

### Инструментальная палитра

Чтобы вызвать инструментальную палитру, выполните команду меню **СервисПалитрыИнструментальные палитры**. На инструментальной палитре содержатся кнопки вызова инструментов, сгруппированные по их функциональному назначению на множестве вкладок (рис. 1.14).

Щелчок кнопкой мыши на ярлычке открывает вкладку, содержащую набор кнопок для выбора инструментов. Рассмотрим вкладки, отображаемые на инструментальной палитре по умолчанию.

- Моделирование. Содержит сложные элементы, используемые при черчении геометрических объектов: спирали, цилиндры, оси координат и т. д.
- Зависимости. На этой вкладке представлены инструменты для работы с геометрическими и размерными ограничениями.
- **Аннотация.** Здесь собраны различные пояснительные обозначения, применяемые на чертежах: стрелки, указания и примечания.
- **Архитектурные.** Содержит инструменты для рисования дверей, окон и прочих конструкций, используемых в строительстве.
- **Оборудование.** Здесь собраны инструменты для рисования механических устройств: болтов, гаек, подшипников и т. д.
- **Электрическая сеть.** Содержит обозначения, применяемые при рисовании электротехнического оборудования: наборы выключателей, сигнальных ламп и др.
- **Коммуникации.** На вкладке собраны образцы различных знаков, применяемых для привлечения внимания: запреты, оповещения и обозначения.
- **Рис. 1.14.** Инструментальная палитра
- **Несущие элементы.** Здесь находятся инструменты для черчения стандартных конструкций, например балок различных сечений.

![](_page_21_Figure_14.jpeg)

 $\blacktriangle$ 

- z **Штриховка и заливка.** Содержит инструменты, позволяющие закрашивать поверхность чертежа, создавая узоры, заливки и градиенты. На вкладке имеется множество доступных образцов узоров и заливок.
- z **Таблицы.** Здесь находятся инструменты для создания таблиц разных типов — расписаний, легенд чертежей.

Как и все элементы пользовательского интерфейса программы AutoCAD, инструментальную палитру можно настроить в соответствии с вашими нуждами. Чтобы указать, какие вкладки должны отображаться, щелкните правой кнопкой мыши на свободном участке палитры для вызова контекстного меню. При выполнении команды **Адаптация палитр** появляется диалоговое окно **Адаптация**, в котором можно сконфигурировать инструментальную палитру, добавить на нее новые вкладки с содержащимися на них инструментами. Вот некоторые из них, представляющие особую важность.

- Чертить. Кнопки в верхней части вкладки позволяют создавать различные примитивы: **Отрезок**, **Прямая**, **Полилиния**, **Многоугольник** и т. д. Кнопки в нижней ее части служат для ввода более сложных объектов: блоков, рисунков и др.
- z **Выноски.** Содержит набор кнопок, позволяющих создавать выноски.
- z **Примеры инструментов работы с командами.** Включает в себя инструменты для управления вводом команд.

## Командная строка

*Командная строка* (рис. 1.15) в AutoCAD 2015 по умолчанию расположена на нижней кромке графической области программы. По сути, это плавающая панель инструментов, которая позволяет вводить команды с клавиатуры. В ранних версиях AutoCAD она была основным инструментом диалога пользователя и программы, однако с выходом новых релизов значение данного элемента все больше снижается. Существенную роль в этом сыграло появление в AutoCAD 2006 *динамического ввода*, позволяющего вводить команды в области рисования, рядом с графическим курсором. Тем не менее командная строка выполняет определенные функции и все еще остается важным элементом интерфейса. Вы иногда будете использовать ее в работе, тем более что в новых версиях AutoCAD все команды можно вводить на русском языке.

Независимо от способа ввода команда отображается в командной строке. Кроме того, здесь присутствуют все параметры команды, а также подсказки. После ввода команды в командной строке появится запрос на действие с доступными параметрами команды. Вы можете задать параметры, запустить выполнение команды или прервать его, нажав клавишу **Esc**. В новых версиях AutoCAD интерфейс командной строки позволяет выбирать параметры команды, просто щелкая на нужном из них.

Командная строка хранит историю введенных команд. Однако, поскольку область команд занимает всего две строки, просмотр истории затруднителен. Вы можете увеличить размер командной строки, но это сократит графическую область, что очень неудобно. Для решения данной проблемы в программе AutoCAD предусмотрена возможность отображения области команд в отдельном окне. Если вам нужно просмотреть историю команд, нажмите клавишу **F2** или щелкните на небольшой стрелке в правом конце командной строки — командная строка расширится, отобразив текстовое окно с необходимой информацией (рис. 1.16).

| Команда:                |                                                                       |
|-------------------------|-----------------------------------------------------------------------|
| Команда:                |                                                                       |
| Команда: ' ToolPalettes |                                                                       |
| Команда: *Прервано*     |                                                                       |
| Команда: *Прервано*     |                                                                       |
| Команда:                |                                                                       |
| Команда:                |                                                                       |
| Команда:                |                                                                       |
| Команда:                |                                                                       |
| Команда: circle         |                                                                       |
|                         | Центр круга или [ЗТ/2Т/ККР (кас кас радиус)]: *Прервано*              |
| Команда:                |                                                                       |
| Команда:                |                                                                       |
| Команда: pline          |                                                                       |
| Начальная точка:        |                                                                       |
|                         | Текущая ширина полилинии равна 0.0000                                 |
|                         | Следующая точка или [Дуга/Полуширина/длИна/Отменить/Ширина]:          |
|                         | Следующая точка или [Луга/Замкнуть/Полуширина/ллИна/Отменить/Ширина]: |

**Рис. 1.16.** Расширенная командная строка с перечнем введенных команд

Чтобы скрыть информацию, еще раз нажмите клавишу **F2**.

## Строка состояния

Как уже говорилось, в нижней части окна программы AutoCAD расположена строка состояния (рис. 1.17).

| Mogens Jivert Jiver2 |  | MOAER WE . LG . \ . Z U . R R A u . & . + O P EE |  |
|----------------------|--|--------------------------------------------------|--|
|----------------------|--|--------------------------------------------------|--|

**Рис. 1.17.** Строка состояния

В ее левой части отображаются три ярлыка, щелчки на которых открывают чертеж в пространстве модели или листа. Для создания нового листа достаточно щелкнуть на крайнем правом ярлыке со знаком плюса. Далее в строке состояния следует множество кнопок, назначение которых кратко описано ниже.

**Пространство (модели или листа)** — позволяет переключаться между пространствами модели и листа.

**Отображение сетки** — включает/отключает отображение на экране сетки. Щелчок на этой кнопке равнозначен нажатию клавиши **F7**.

**Режим привязки** — включает/отключает режим привязки, то есть привязки к точкам сетки с определенным шагом. Эту кнопку дублирует клавиша **F9**. Щелчок на кнопке со стрелкой справа открывает меню выбора типа привязки — полярной или шаговой.

**Режим "Орто"** — включает/отключает ортогональный режим. При включенном режиме перемещение указателя мыши ограничено горизонтальным и вертикальным направлениями. Эту кнопку дублирует клавиша **F8**.

**Полярное отслеживание** — включает/отключает режим полярного отслеживания. Полярное отслеживание ограничивает перемещение указателя направлением под заданным углом, облегчая выбор точек, лежащих на воображаемых линиях под одним из заданных полярных углов. Щелчок на этой кнопке соответствует нажатию клавиши **F10**.

— включает режим изометрического проектирования, позволяет выбрать положение плоскости изометрии. С той же целью можно использовать команду ИЗООРТО.

**Объектное отслеживание** — включает/отключает режим объектного отслеживания, который помогает вычерчивать объекты под определенными углами или в определенных соотношениях с другими объектами. При включенных режимах автоотслеживания специальные временные линии помогают выполнять точные построения. Щелчок на этой кнопке равнозначен нажатию клавиши **F11**.

**Объектная привязка** — позволяет выбирать различные точки объектов при работе с ними, облегчая позиционирование графического курсора. Эту кнопку дублирует клавиша **F3**.

 $\mathbb{R}$  – скрытие или отображение аннотационных объектов, не поддерживающих масштаб текущей аннотации. Нажатие кнопки переключает значение